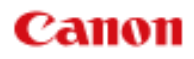

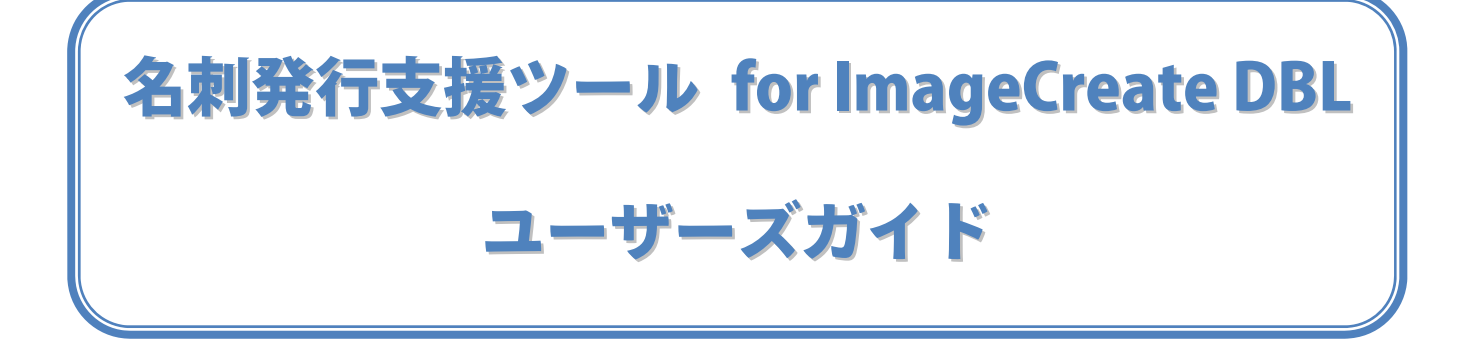

本アプリケーションは、ImageCreate DBL 用の連携アプリケーションです。

ユーザーモードと管理者モードを設け、ユーザーモードでは簡単な操作で名刺発行を、管理

者モードでは強化された管理機能と検索機能により、快適な運用環境を提供します。

また、ログを保存することで印刷履歴を確認することが可能です。

履歴 :2011 年 11 月版

名刺発行支援ツール for ImageCreate DBL ver.1.1.1

ご使用前に必ず本書をお読みください。 将来いつでも使用できるように大切に保管してください。

# 目次

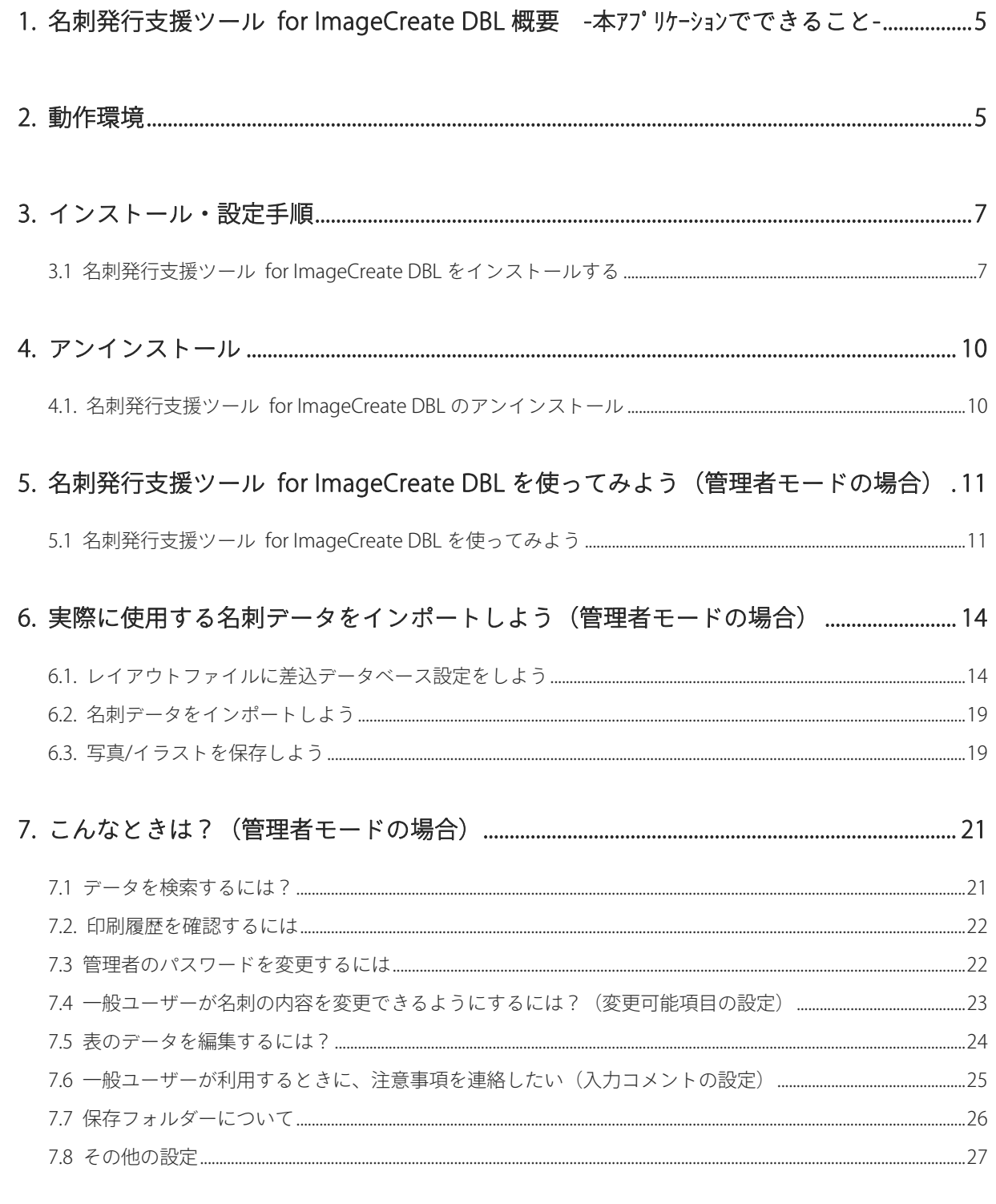

# 8. 名刺発行支援ツール for ImageCreate DBL の使い方(一般ユーザーモードの場合).28

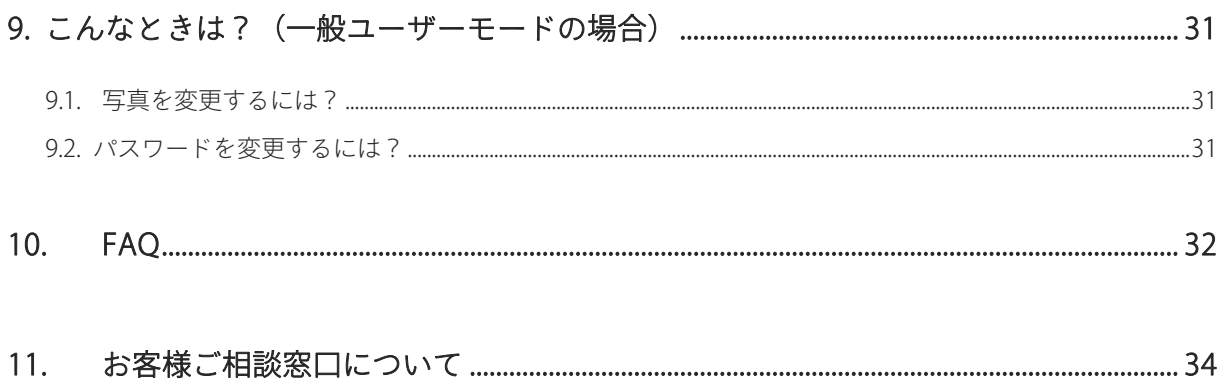

## 1. 名刺発行支援ツール for ImageCreate DBL 概要 -本アプリケーションでできること-

名刺発行支援ツール for ImageCreate DBL はキヤノン カラーカードプリンター専用ソフトの ImageCreate DBL を補完するアプリケーションです。名刺発行時に ImageCreate DBL ランタイムを呼び出し、ImageCreate DBL のリソース(レイアウトファイル)を使用して出力します。

#### ● 機能1

印刷したい名刺データを効率的に検索できます。(検索機能)

#### ● 機能2

名刺のレイアウトや項目を変更できないように設定できます。(セキュリティ)

#### ● 機能3

ユーザー毎に印刷情報を印刷履歴として残すことができます。(コスト管理とセキュリティ)

#### 2. 動作環境

本アプリケーションの動作環境は次の通りです。

#### ● 対応 OS

Windows XP(32bit 版)、 Windows Vista(32bit 版)、 Windows 7(32bit 版)

#### ● プリンター

キヤノン カードプリンター CX 670/CX 650/CX 350/CX 320

#### 【商標について】

- ▼ Microsoft、Windows および Windows Vista は米国 Microsoft Corporation の米国及びその他の国にお ける登録商標です。
- Canon はキヤノン株式会社の商標です。
- その他、本書に記載されている会社名、商品名は各社の商標または登録商標です。

#### 【呼称について】

- ✔ Microsoft® Windows® XP Operating System 日本語版を Windows XP と表記しています。
- ✔ Microsoft® Windows® Vista Operating System 日本語版を Windows Vista と表記しています。
- ✔ Microsoft® Windows® 7 Operating System 日本語版を Windows 7 と表記しています。
- ✔ Microsoft® Windows® Operating System 日本語版を Windows と表記しています。

#### ※名刺発行支援ツール for ImageCreate DBL は単独では起動しません。

キヤノン カラーカードプリンター専用ソフトの ImageCreate DBL が必要です。

ImageCreate DBL のバージョンは問いませんが、最新のバージョンで使用することを推奨します。

ImageCreate DBL の最新のバージョンは、canon.jp のダウンロードサイトからダウンロードください。

#### ● 注意/制限事項

既に古いバージョンの名刺発行支援ツール for ImageCreate DBL がインストールされている PC に新しいバー ジョンの名刺発行支援ツール for ImageCreate DBL をインストールする場合はファイルのバックアップを行 ってください。バックアップをせず、新しいバージョンの名刺発行支援ツール for ImageCreate DBL をインス トールすると従来のデータが失われます。

## 3. インストール・設定手順

#### 3.1 名刺発行支援ツール for ImageCreate DBL をインストールする

名刺発行支援ツール for ImageCreate DBL のインストールの際には以下の点にご留意ください。

- 既に古いバージョンの名刺発行支援ツール for ImageCreate DBL がインストールされている PC に 新しいバージョンの名刺発行支援ツール for ImageCreate DBL をインストールする場合はファイ ルのバックアップを行ってください。バックアップをせず、新しいバージョンの名刺発行支援ツー ル for ImageCreate DBL をインストールすると従来のデータが失われます。 バックアップ方法は以下の手順をご参照ください。
- ImageCreate DBL が必要です。あらかじめインストールを行ってください。
- ✔ 名刺発行支援ツール for ImageCreate DBL を実行するためには Microsoft® .NET Framework (ドット ネット フレームワーク) Version2.0 以上が必要です。 本アプリケーションのインストール時に .NET Framework Version2.0 以上が自動でインストールされ ない場合は Microsoft の WindowsUpdate (http://windowsupdate.microsoft.com/) からインストール してください。すでに Version2.0 以上がインストールされている場合はこの作業は必要ありません。

#### ●.NET Framework がインストール済みであるかの確認方法は?

- 1. [スタート]メニューから[コントロール パネル]-[プログラムの追加と削除]をクリック します。(Windows XP の場合)
- 2. .NET Framework version2.0 以上がインストールされていることを確認します。

#### 1) 旧バージョンのデータのバックアップを行います。

既に古いバージョンの名刺発行支援ツール for ImageCreate DBL がインストールされている PC に新しい バージョンの名刺発行支援ツール for ImageCreate DBL をインストールする場合は、以下のフォルダーの バックアップを行ってください。

初めて名刺発行支援ツール for ImageCreate DBL をインストールする場合は必要ありません。

- 1. 名刺発行支援ツール for ImageCreate DBL を起動します。
- 2. 管理者画面で[ツール]-[オプション]の全般タブをクリックします。

メモ

3. オプション画面が表示されます。

[システムファイル 保存フォルダー]の[開く]ボタンをクリックします。

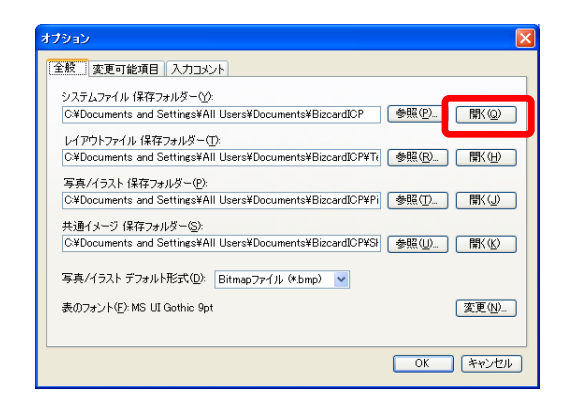

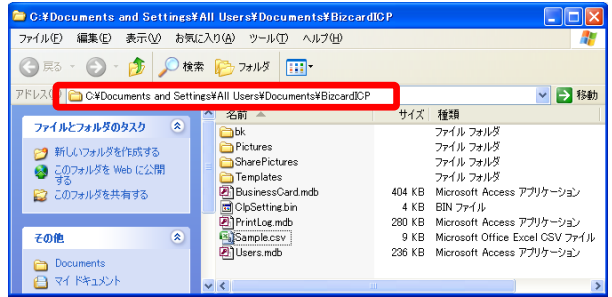

[BizcardICP] フォルダーが表示されます。

4. 「 BizcardICP 」 フ ォ ル ダ ー の 上 の フ ォ ル ダ ー に 移 動 し 、「 BizcardICP 」 フ ォ ル ダ ー の 名 称 を 「BizcarICP\_backup」(任意のフォルダー名)に変更します。

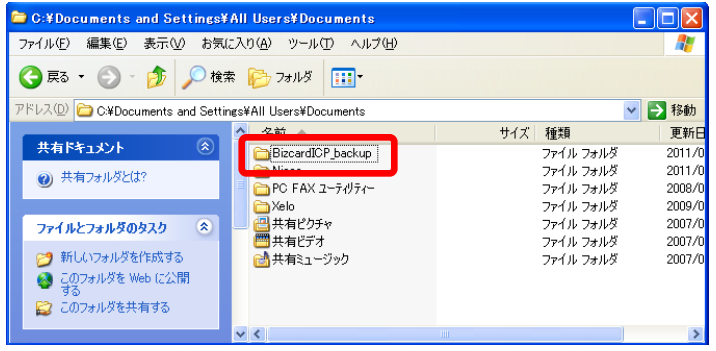

以

上で、旧バージョンのデータのバックアップ作業は終了です。

2) setup.exe をダブルクリックします。

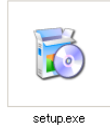

## 3) インストール画面が表示されます。画面の指示に従い、インストールを行います。

右記画面が表示されたら、インストールは完了です。[閉じる(C)]をクリックしてください。

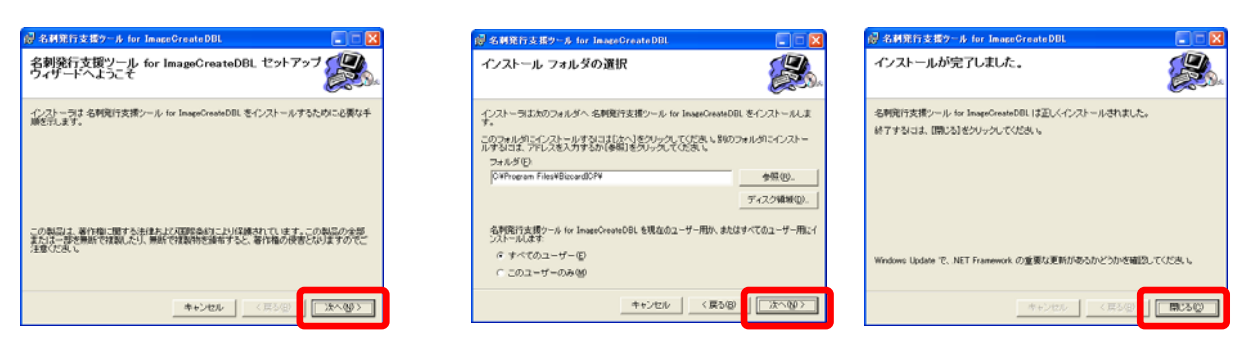

# Administrators グループでないユーザーでログインした場合は管理者によるフォルダーのアクセス 権限の設定が必要になります。手順は下記のとおりです。

- 1. [スタート]メニューから[コントロール パネル]-[フォルダ オプション]をクリックします。 [フォルダ オプション]画面が表示されます。
- 2. [表示]タブをクリックし、[詳細設定]の[簡易ファイルの共有を使用する(推奨)]チェックボックスを オフにし、[OK]をクリックします。
- 3. C:\Documents and Settings\All Users\Documents フォルダを開き、「BizcardICP」フォルダを右クリ ックし、[共有とセキュリティ]をクリックします。
- 4. [BizcardICP のプロパティ]画面が表示されたら、[セキュリティ]タブをクリックし、[追加]ボタンをク リックします。

[ユーザー または グループ の選択]画面が表示されます。

- 5. [選択するオブジェクト名を入力してください]テキストボックスに"everyone"と入力し、[OK]をクリ ックします。
- 6. [BizcardICP のプロパティ]画面の[グループ名またはユーザー名]リストに[Everyone]が追加されたの を確認します。

# [グループ名またはユーザー名]リストの[Everyone]をクリックし、[Everyone のアクセス許可]リストボ ックスの[フル コントロール]の[許可]をオンにし、[OK]をクリックします。

#### 4) バックアップをしたデータを元に戻します。

1)でバックアップをした場合は、次の作業をおこないバックアップデータを元に戻してください。

- 1. 1)でバックアップをとった「BizcardICP\_backup」フォルダー(任意のフォルダー名)配下のデータ を全てコピーします。
- 2. 3)でインストールした「BizcardICP」フォルダーに 1.のデータを貼りつけ (移動し)ます。

※「BizcardICP」保存フォルダーの場所は OS により異なります。

[Windows XP]の場合:

C:¥Documents and Settings¥All Users¥Documents¥BizcardICP¥BusinessCard.mdb

[Windows Vista/7]の場合:

C:¥Users¥Public¥Documents¥BizcardICP¥BusinessCard.mdb

# 4. アンインストール

## 4.1. 名刺発行支援ツール for ImageCreate DBL のアンインストール

本アプリケーションをアンインストールする場合は、下記の手順で行ってください。

【Windows XP の場合】

アモ

[スタートメニュー]⇒[コントロールパネル]⇒[プログラムの追加と削除]を選択し、プログラムの追加と削除画 面を表示させます。

【Windows Vista、Windows 7 の場合】

[スタートメニュー]⇒[コントロールパネル]⇒[プログラムと機能]を選択し、プログラムのアンインストールま たは変更画面を表示させます。

現在インストールされているプログラムを表示し、名刺発行支援ツール for ImageCreate DBL を選択して削除 ボタンを押します。「はい(Y)」を選択すると名刺発行支援ツール for ImageCreate DBL をアンインストールする ことができます。

アンインストールをすると、システムファイル保存フォルダー内のフォルダーおよびフ ァイルは削除されますのでご注意ください。

5. 名刺発行支援ツール for ImageCreate DBL を使ってみよう (管理者モードの場合)

5.1 名刺発行支援ツール for ImageCreate DBL を使ってみよう

# 1) 名刺発行支援ツール for ImageCreate DBL を起動しましょう。

[スタート]メニューから[すべてのプログラム]-[名刺発行支援ツール for ImageCreate DBL]を選択します。 名刺発行支援ツール for ImageCreate DBL が起動し、ログイン画面が表示されます。

## 2) 管理者モードでログインしてみましょう。

管理者モードの ID と初期設定のパスワードは、「ID:admin」「パスワード:99999」です。

 $\overline{\phantom{a}}$ 

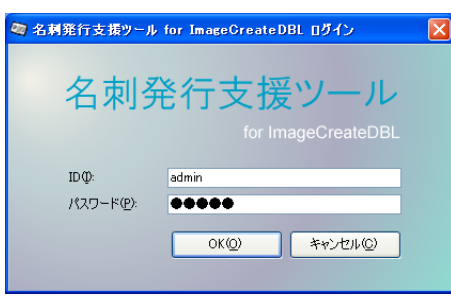

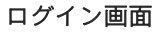

管理者画面が表示されます。

パスワードの初期設定は"99999"です。変更 する場合は、管理者画面の[ツール]-[パスワ ード変更]を選択し変更してください。 管理者の ID "admin"は変更できません。 メモ

# 3) サンプルデータをインポートしてみましょう。

- 1.管理者画面で「インポート」をクリックします。
- 2.[ツール]-[オプション]の全般タブから[システムファイル保存フォルダー]の「開く」ボタンをクリッ

クし、「Sample 人事データ.csv」を開きます。

3.「インポートの完了」ダイアログが表示されます。

## 4) レイアウトファイルを変更してみましょう。

- 1. 管理者画面の表にサンプルデータが入っていることを確認します。
- 2. 「レイアウトファイル変更」をクリックします。

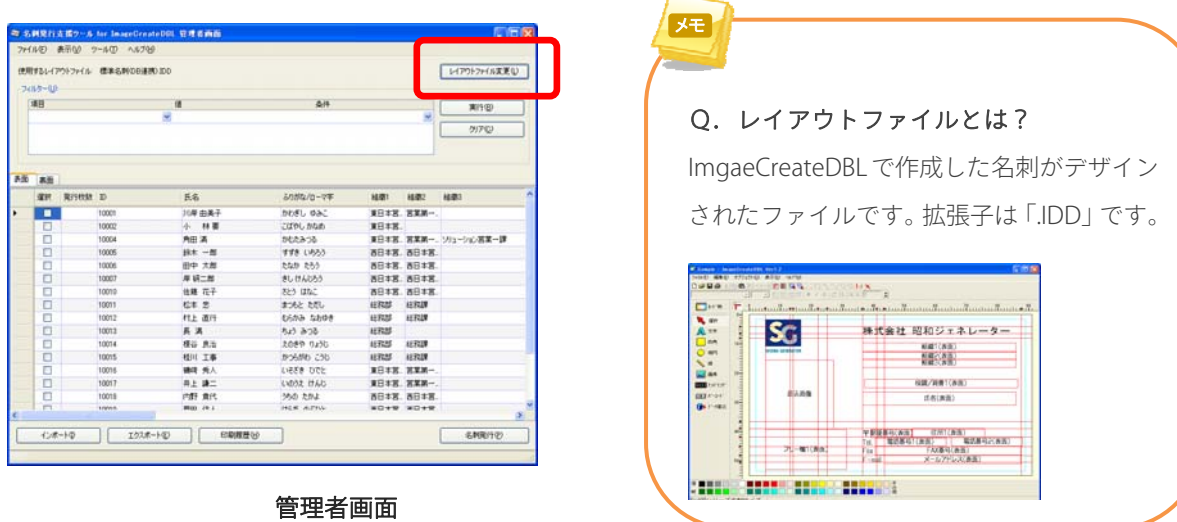

3. 「Sample.IDD」レイアウトファイルを選択し、「OK」ボタンをクリックします。

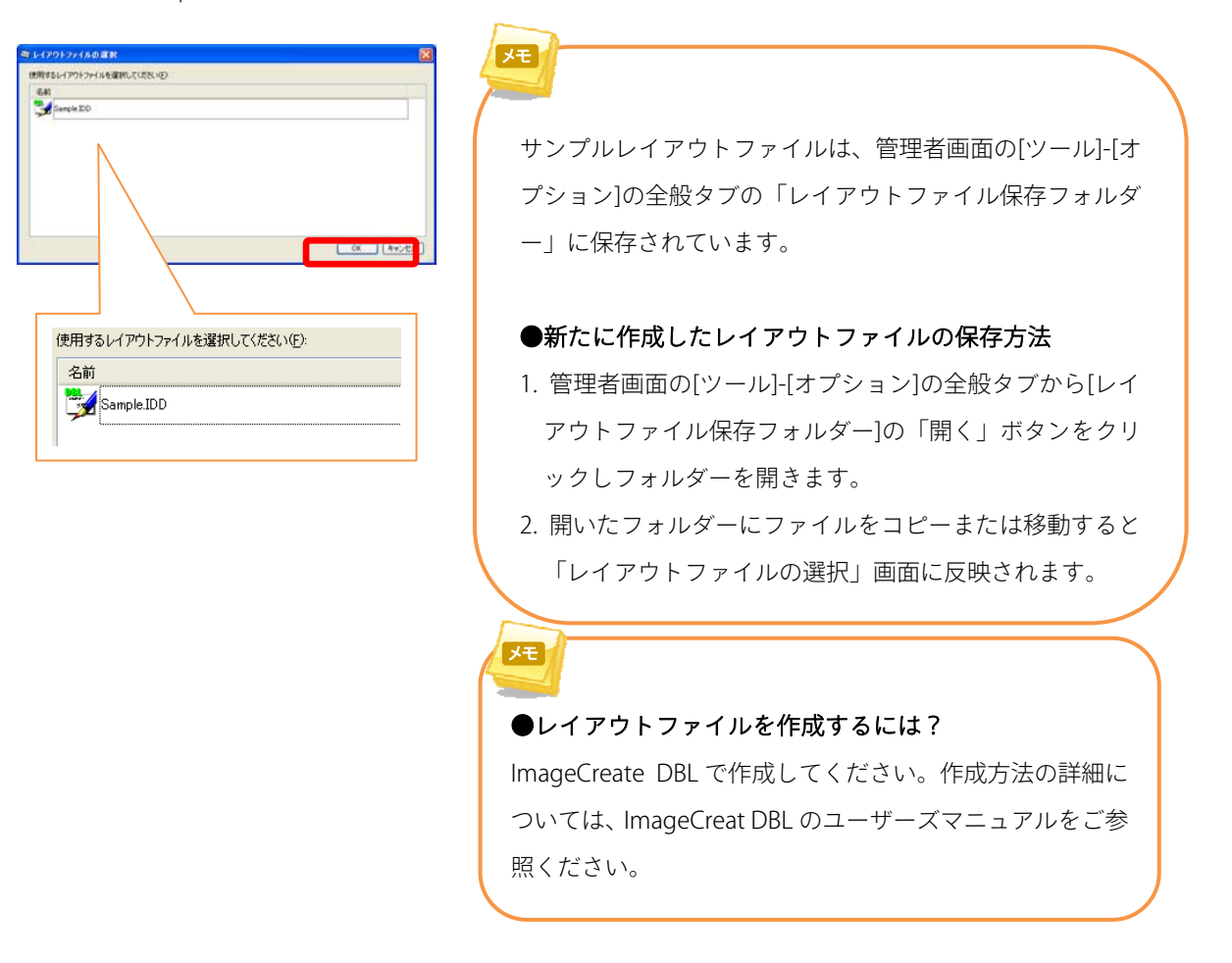

# 5) 印刷してみましょう。

- 1. 管理者画面の下の表から、印刷したい名刺データの[発行枚数]セルをクリックします。
- 2. 印刷したい部数を入力します。
- 3. 「名刺発行」ボタンをクリックします。

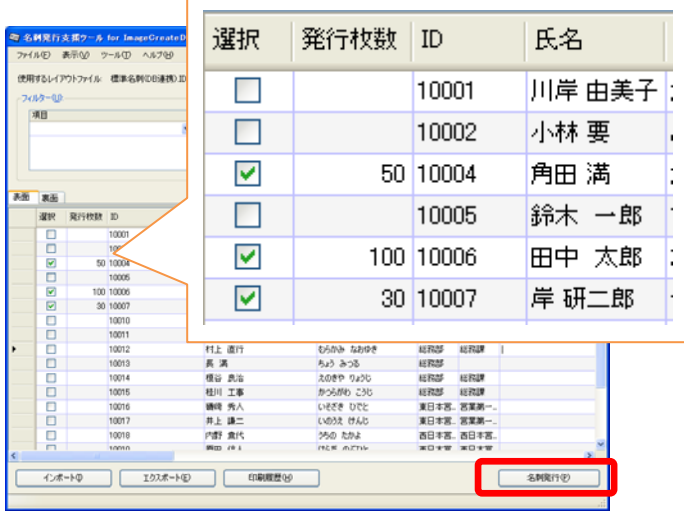

ImgaeCreateDBL の「印刷設定と印刷」画面が表示されます。

- 4. 印刷面・部数欄で、「両面」を選択します。
- 5. [プレビュー]ボタンをクリックし、プレビュー画面で確認をします。
- 6. [印刷]ボタンをクリックして印刷を開始します。

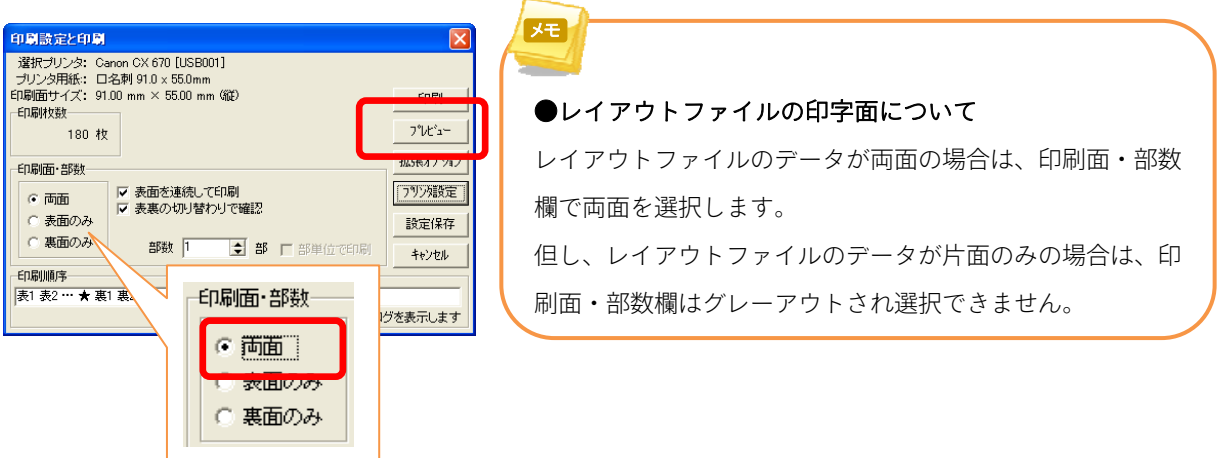

# 6. 実際に使用する名刺データをインポートしよう(管理者モードの場合)

この章では名刺発行支援ツール for ImageCreate DBL を実際の運用に沿って使用する方法を説明します。

## 6.1. レイアウトファイルに差込データベース設定をしよう

予め、ImageCreate DBL でレイアウトファイルを作成してください。

作成方法の詳細については、ImageCreat DBL のユーザーズマニュアルをご参照ください。

#### 1) ImageCreate DBL のレイアウトファイルに差込データベース設定をしよう。

- 1. ImageCreate DBL を起動します。
- 2. ImageCreate DBL で作成したレイアウトファイルを開きます。
- 3. [ファイル]-[差込データベース]をクリックします。

差込データベース設定画面が表示されます。

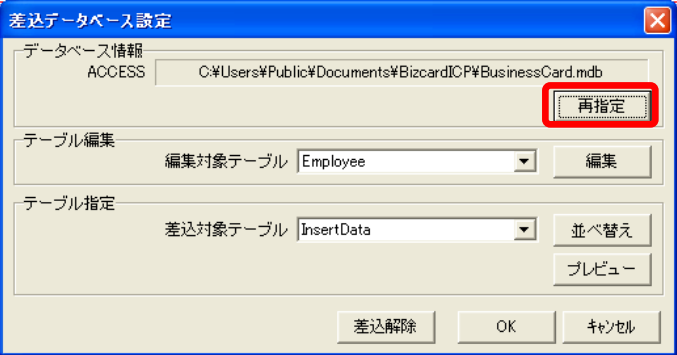

4. データベース情報欄で「再指定」をクリックします。

差込データベース選択画面が表示されます。

5. データベース種類欄で「ACCESS」を選択し、「参照」ボタンをクリックします。

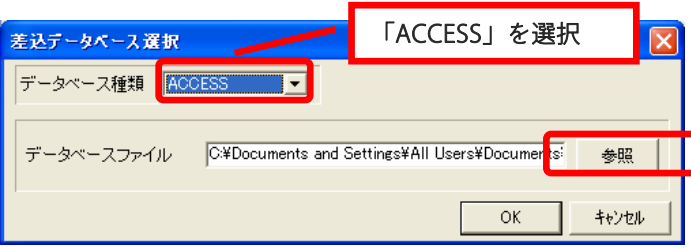

- ファイルを開く画面が表示されます。
- 6. 「BusinessCard.mdb」を指定(※1)し「開く」ボタンをクリックします。

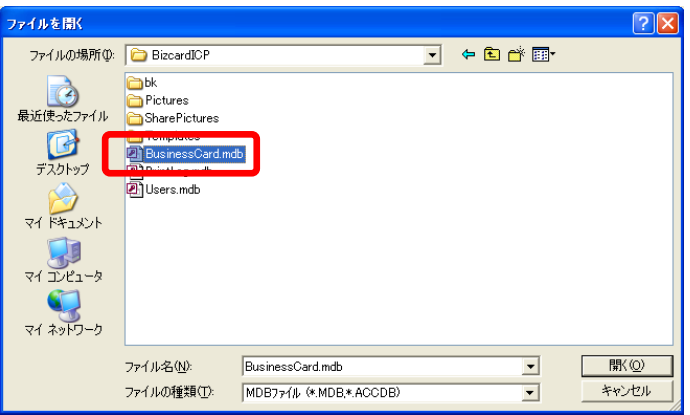

※1 差込データベースとして指定する「BusinessCard.mdb」の配置場所は OS により異なります。 [Windows XP]の場合

C:¥Documents and Settings¥All Users¥Documents¥BizcardICP¥BusinessCard.mdb

[Windows Vista / 7]の場合

C:¥Users¥Public¥Documents¥BizcardICP¥BusinessCard.mdb

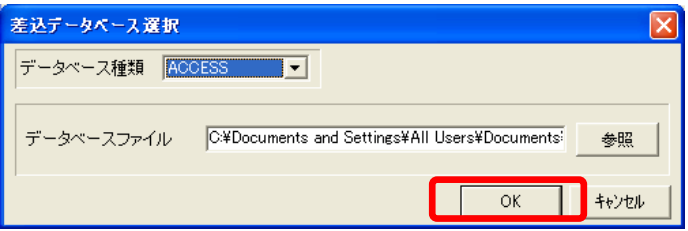

7. 「OK」ボタンをクリックします。

差込データベース設定画面が表示されます。

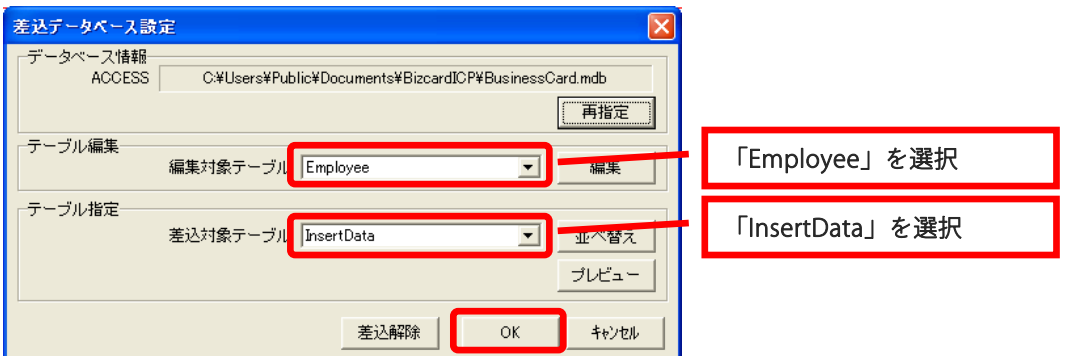

- 8. テーブル編集欄で「Employee」を選択します。
- 9. テーブル指定欄で「InsertData」を選択します。
- 10. 「OK」ボタンをクリックします。

以上で、レイアウトファイルの差込データベース設定は終了です。

# 2) 差込印刷したいオブジェクトに社員データの項目を関連付けしよう。

1. ImageCreateDBL の編集画面から、差込印刷するオブジェクトをダブルクリックします。

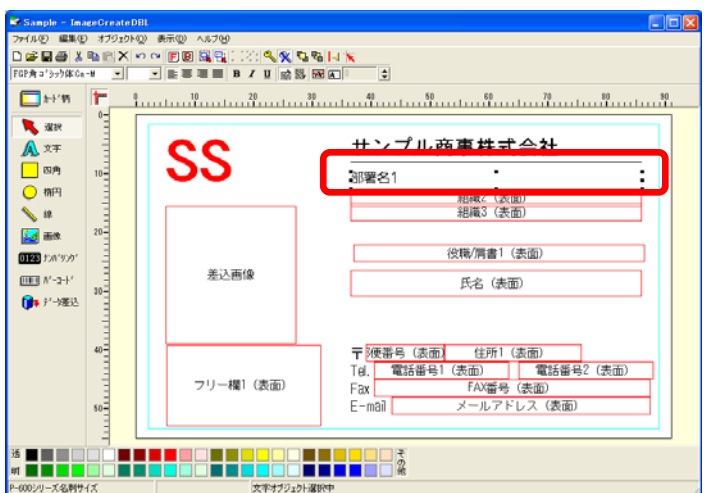

左図では例として、「部署名 1」を選択し、ダブ ルクリックします。

2. 差込文字設定画面で、ダブルクリックした差込オブジェクトに該当する項目を選択し、「OK」ボタン をクリックして関連付けをします。

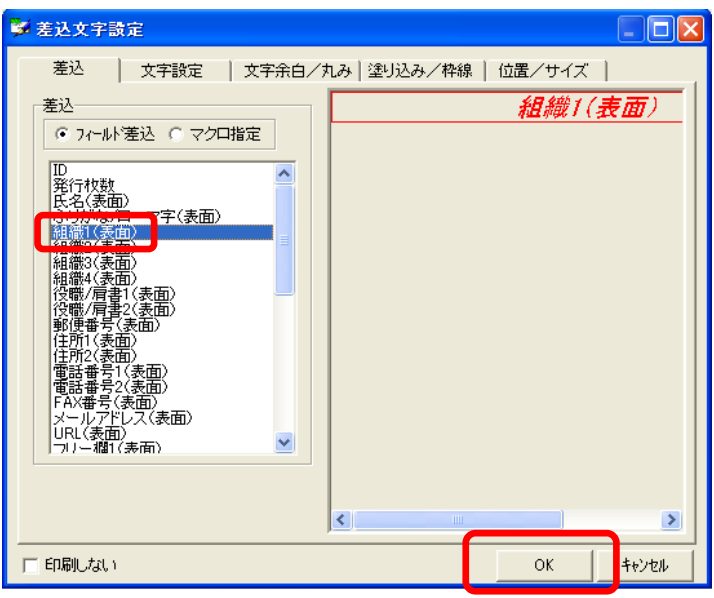

上記で選択した「部署名 1」に該当する項目と して、ここでは「組織 1(表面)」を選択してい ます。

3. 差込印刷したいオブジェクトをダブルクリックしても、差込文字設定画面が表示されない場合、また は新規でオブジェクトを差込設定したい場合は、オブジェクトを選択し、[オブジェクト]メニューから [オブジェクト変換]を選択します。続いて「オブジェクト変換」画面から「文字→差込文字」欄内の「実 行」ボタンをクリックします。 

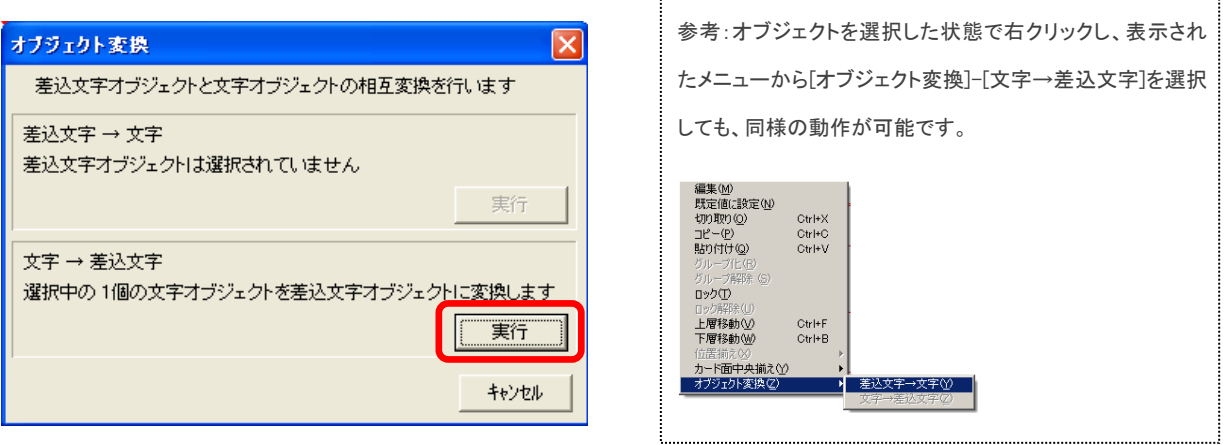

4. 1~3 の手順を繰り返し、差込印刷したいすべてのオブジェクトを関連付けます。

## 3) 作成したレイアウトファイルを名刺発行支援ツール for ImageCreate DBL のレイアウトファイル保存フォルダーに 保存しよう。

1. 名刺発行支援ツール for ImageCreate DBL を起動します。

管理者モードでログインします。

- 2. 管理者画面で[ツール]-[オプション]の「全般」タブをクリックします。
- 3. レイアウトファイル保存フォルダー欄の「開く」ボタンをクリックします。
- 4. 作成したレイアウトファイルを、3 で開いたフォルダーに保存します。

※レイアウトファイル保存フォルダーの場所は OS により異なります。

[Windows XP]の場合:

C:¥Documents and Settings¥All Users¥Documents¥BizcardICP¥BusinessCard.mdb

[Windows Vista/7]の場合:

C:¥Users¥Public¥Documents¥BizcardICP¥BusinessCard.mdb

## 6.2. 名刺データをインポートしよう

- 1. 管理者画面で「エクスポート」をクリックします。
- 2. サンプルの名刺データを CSV ファイル形式で保存します。
- 3. 保存した CSV ファイルを開き、1 行目の列項目に沿って、データを作成し保存します。

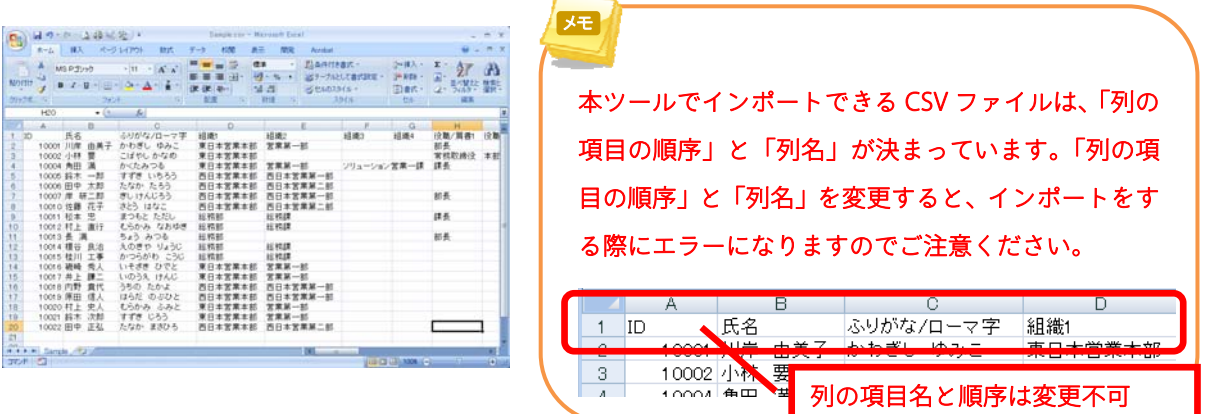

4. 管理者画面で「インポート」をクリックします。

5. 作成した CSV ファイルを選択しインポートします。 この CSV ファイルは ID 列を key としています。インポートをする際は、下記の点にご注意ください。 ・ID 列に同じ値がある場合…データが上書きされます。 ・ID 列に値がない場合…データが追加されます。 メモ

## 6.3. 写真/イラストを保存しよう

- 1. 管理者画面で[ツール]-[オプション]の全般タブの「写真/イラスト保存フォルダー」の「開く」ボタン をクリックしフォルダーを開きます。
- 2. 別途用意した写真/イラストデータを上記フォルダーに保存します。

保存したファイルは、管理者画面の表にある「写真/イラスト」列をクリックして確認することが可能 です。

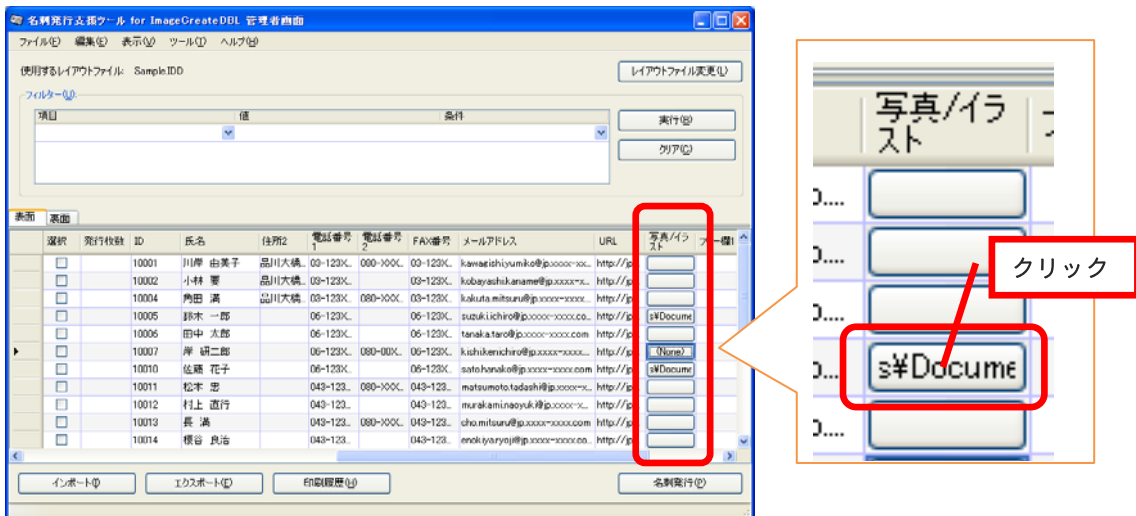

#### ●写真/イラストデータを「写真/イラスト保存フォルダー」に保存する際のポイント

 ID と写真/イラストデータのファイル名を同じにすることで、一般ユーザーは個人の写真/イラストデータを自 います。 動で割り当てることができます。一般ユーザーが他人の写真/イラストデータを使用できない仕組みになって

一般ユーザーが使用できるイメージファイルは、ログインした ID と同じファイル名です。例えば、"10007"という ID のユーザーが使 用できるファイルは、下記の通りです。

・「10007.jpg」 ・「10007.bmp」

メモ

メモ

※jpg と bmp のどちらを優先して表示するかを指定することがで きます。詳細は、7.7 のその他の設定を参照してください。

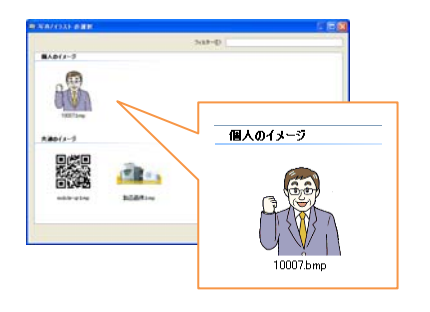

Q.「写真/イラスト保存フォルダー」及び「共通イメージ保存フォルダー」で使用できる画像の種類は?

ビットマップ形式とJPEG形式(RGB)です。ファイル名の拡張子はそれぞれ bmp、jpg を指定してくださ い。(ファイル名に拡張子 jpeg は使用できません)

# 7. こんなときは? (管理者モードの場合)

## 7.1 データを検索するには?

管理者画面の[フィルター]で検索条件を入力します。 例えば、項目…「ID」、値…「10007」、条件…「で始まる」を指定し、実行をクリックすると、検索結果が画 面下の表に表示されます。 条件を消去したい場合は、[クリア]をクリックしてください。

検索フィルターは以下の 3 つです。

「項目」…列の項目を選択します。

「値」 …検索したい値を入力します。

「条件」…以下の 4 つの条件から選択します。[と等しい][と等しくない][で始まる][を含む]

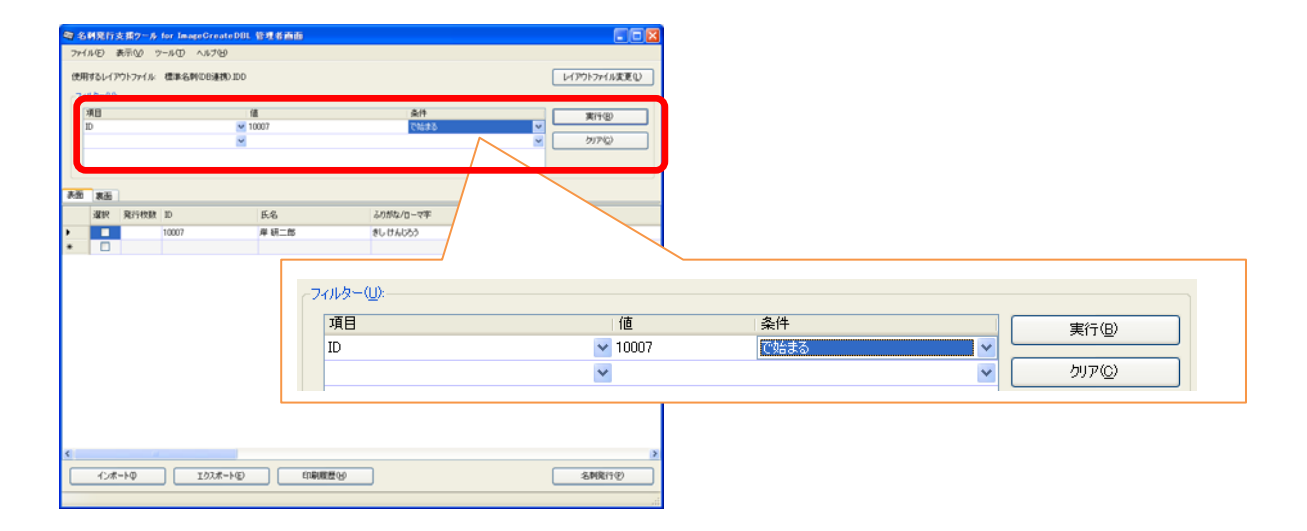

## 7.2. 印刷履歴を確認するには

- 1. 管理者画面で「印刷履歴」をクリックします。
- 2. 印刷履歴画面が表示されます。
- 3. 「日時・ID・名前・組織・発行枚数」の印刷履歴が確認できます。

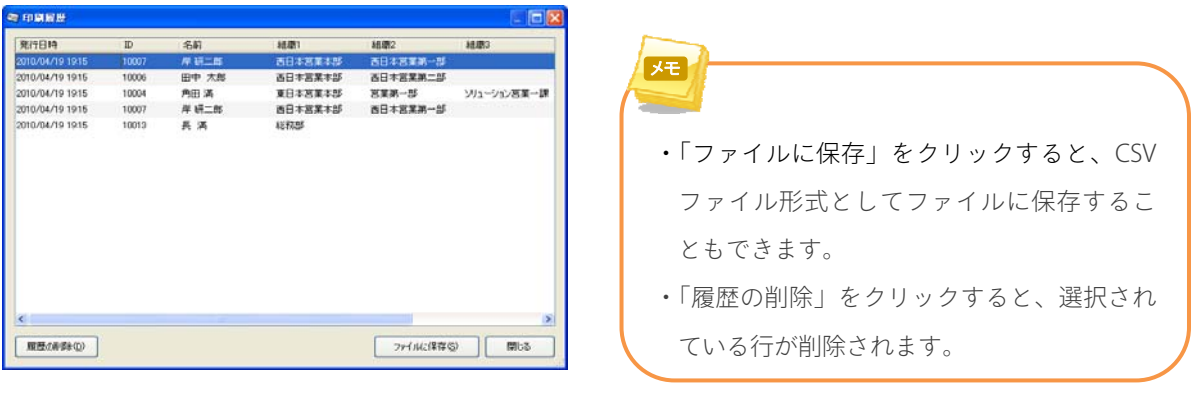

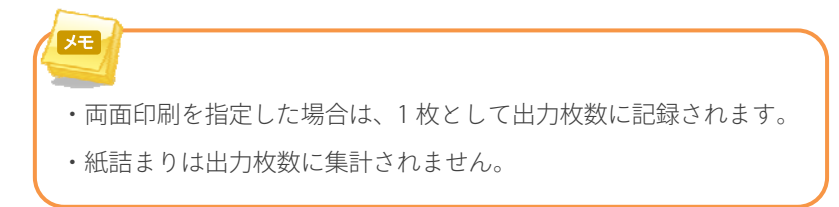

# 7.3 管理者のパスワードを変更するには

管理者画面で[ツール]-[パスワード変更]をクリックして変更します。

パスワードは、20 文字以内の英数字です。

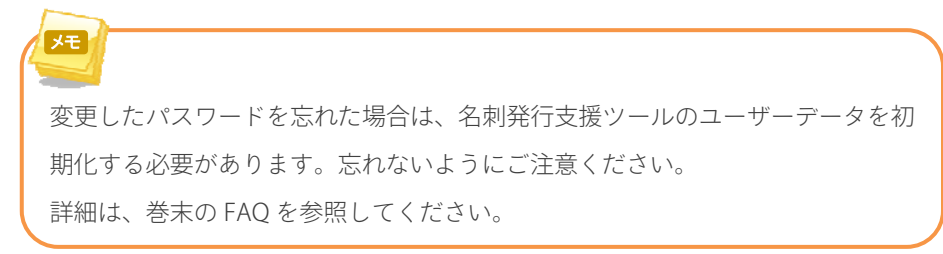

# 7.4 一般ユーザーが名刺の内容を変更できるようにするには? (変更可能項目の設定)

- 1. 管理者画面で[ツール]-[オプション]をクリックします。
- 2. 変更を可能にしたい項目のチェックボックスにチェックをつけます。

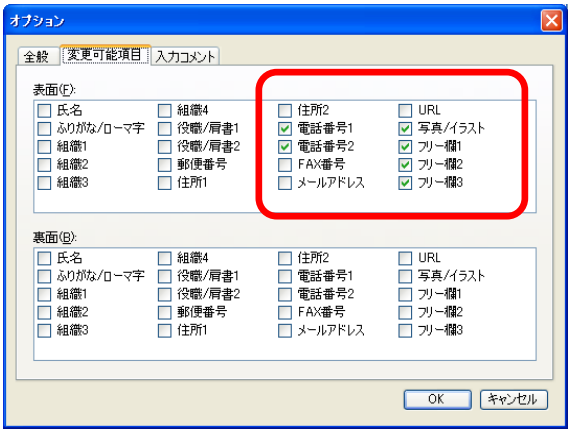

次に、変更可能項目の設定を確認します。

- 3. 管理者画面からログアウトをします。
- 4. ログイン画面から一般ユーザーでログインします。

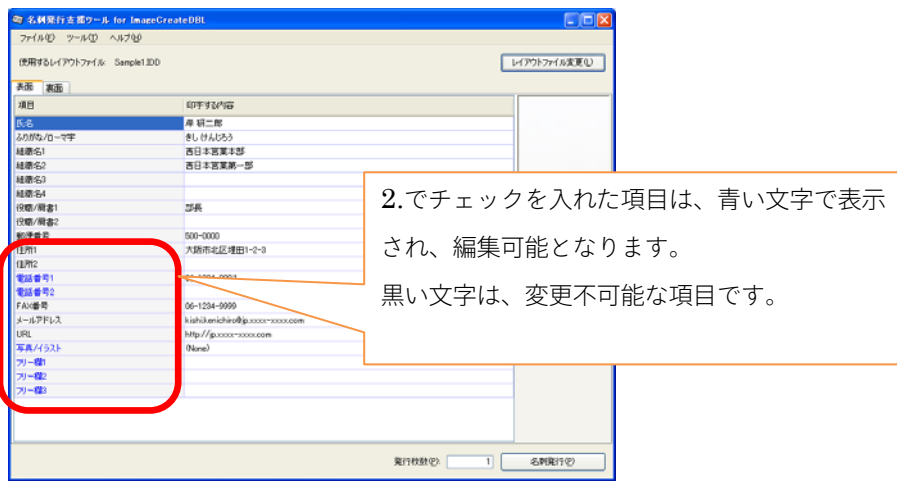

初期設定は、全項目が変更不可能になっています。

# 7.5 表のデータを編集するには?

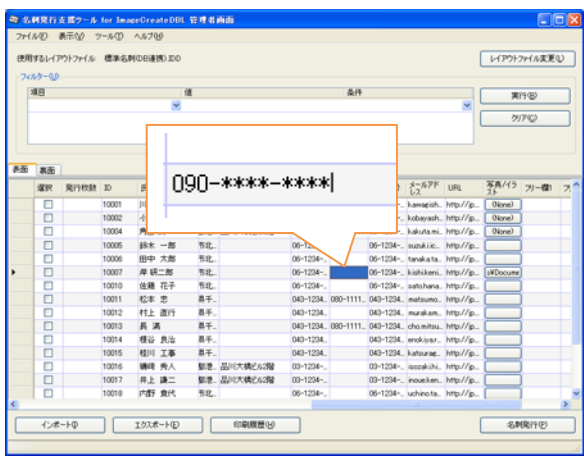

管理者画面の表の変更したい項目をクリックして直接入力します。

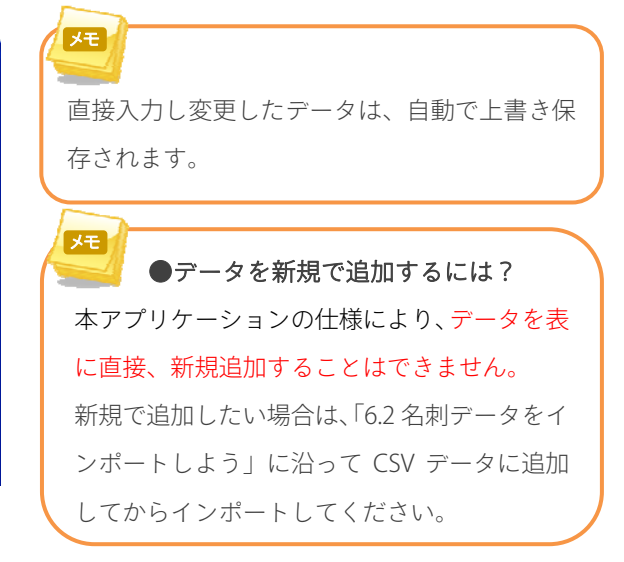

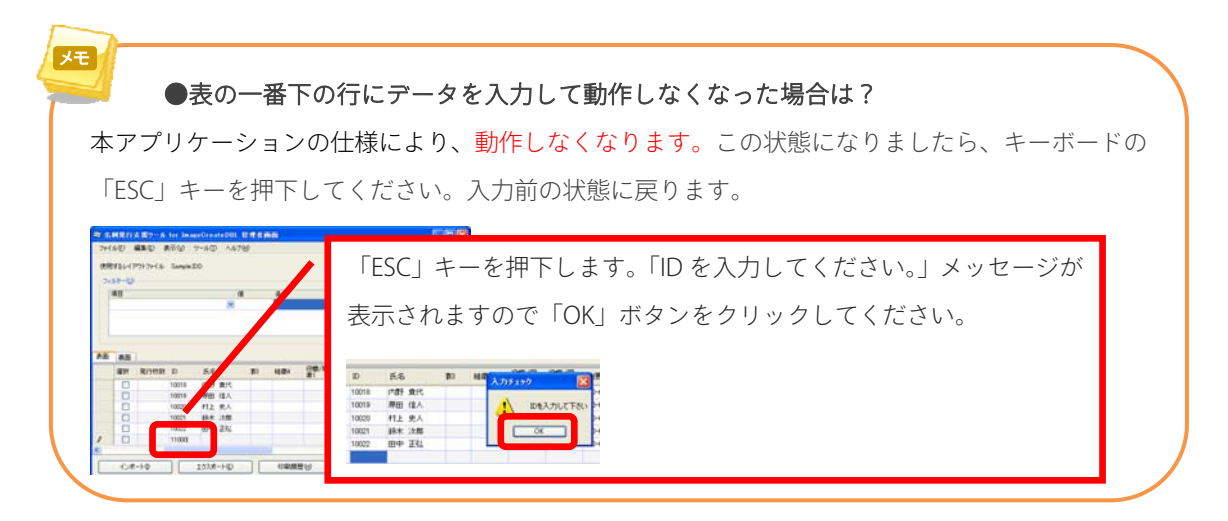

行を削除したい場合は、表の左の箇所(※1)をクリックし行を選択します。

次に、キーボードの削除(Delete)キーを押下します。

確認メッセージが表示されますので、よろしければ[OK]をクリックします。

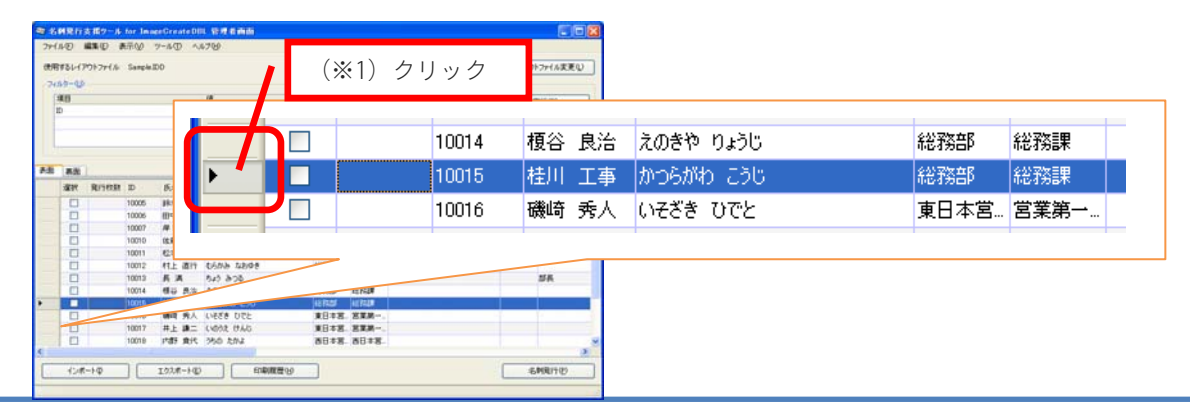

# 7.6 一般ユーザーが利用するときに、注意事項を連絡したい(入力コメントの設定)

- 1. 管理者画面で[ツール]-[オプション]の入力コメントタブをクリックします。
- 2. コメント列に記入をします。

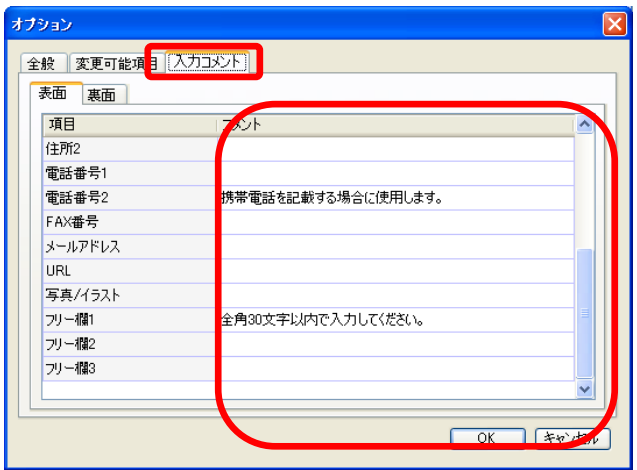

次に、コメント列の記入を確認します。

- 3. 管理者画面からログアウトをします。
- 4. ログイン画面から一般ユーザーでログインします。
- 5. コメントを入力した項目をクリックすると、画面左下にコメントが表示されます。

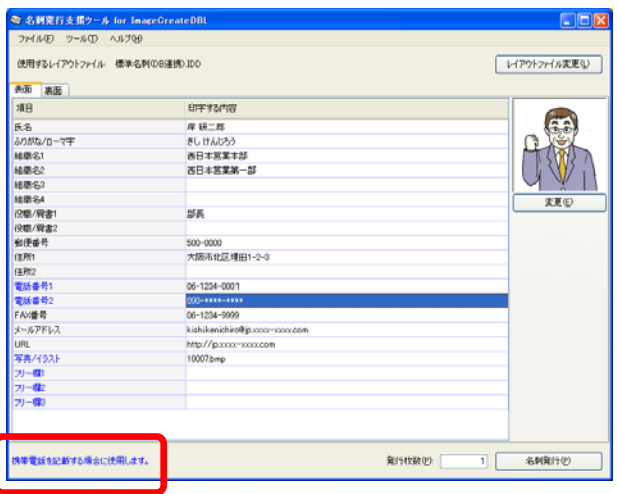

# 7.7 保存フォルダーについて

- 1. 管理者画面で[ツール]-[オプション]の全般タブをクリックします。
- 2. オプション画面が表示されます。保存フォルダーが変更することができます。

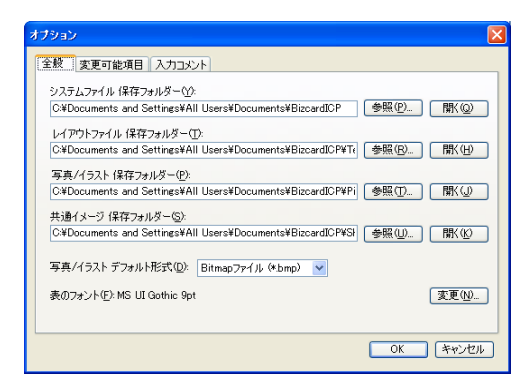

保存フォルダーの設定は下記の通りです。

- ●「システムファイル保存フォルダー」 レイアウトファイル保存フォルダー、写真/イラストファイル保存フォルダー、共通イメージ保存フォ ルダーの上位階層のフォルダーです。通常は変更しません。
- ●「レイアウトファイル保存フォルダー」 レイアウトファイルを保存するフォルダーです。このフォルダーに格納されたファイルは「レイアウ トファイル変更」画面から選択できます。
- ●「写真/イラスト保存フォルダー」 個人の写真やイラストを保存するフォルダーです。管理者画面の写真/イラスト列または、一般ユーザ ーモードの写真変更から選択できます。

●「共通イメージ保存フォルダー」 共通のロゴイメージを保存するフォルダーです。このフォルダーに格納されたファイルは、全てのユーザ ーが選択できます。「写真/イラスト保存フォルダー」と同様に管理者画面の写真/イラスト列または、一 般ユーザーモードの写真変更から選択できます。

例えば、ISO 認証のロゴマークなど会社や部署単位で共通のイメージを保存します。

# 7.8 その他の設定

管理者画面で[ツール]-[オプション]をクリックします。

その他の[全般]タブの設定は下記のとおりです。

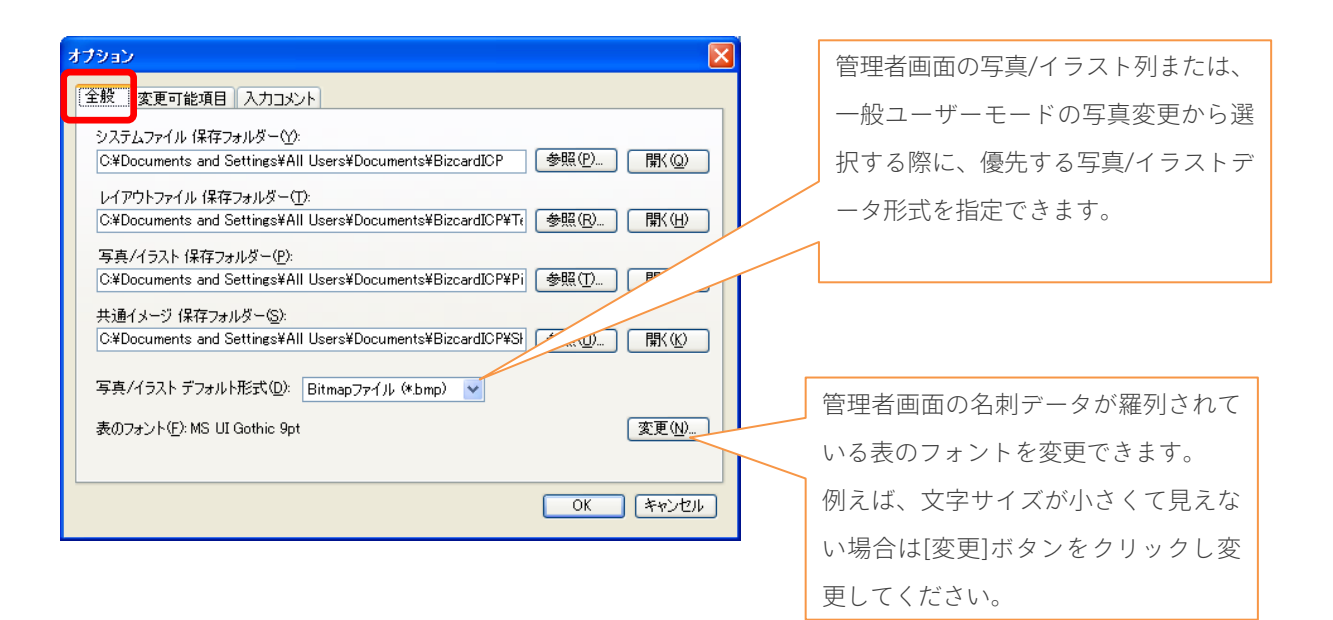

# 8. 名刺発行支援ツール for ImageCreate DBL の使い方(一般ユーザーモードの場合)

この章では名刺発行支援ツール for ImageCreate DBL の基本的な使い方について説明します。

# 8.1. 名刺発行支援ツール for ImageCreate DBL の基本的な使い方

## 1) 名刺発行支援ツール for ImageCreate DBL を起動しましょう。

[スタート]メニューから[すべてのプログラム]-[名刺発行支援ツール for ImageCreate DBL]を選択します。 名刺発行支援ツール for ImageCreate DBL が起動し、ログイン画面が表示されます。

## 2) 一般ユーザーモードでログインしてみましょう。

一般ユーザーモードの ID と初期設定のパスワードは、「ID:ID 列の値」「パスワード:00000」です。

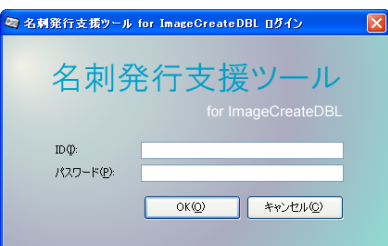

一般ユーザー画面が表示されます。

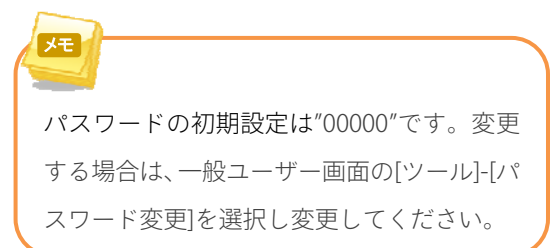

# 3) 名刺の記載内容を変更してみましょう。

氏名や組織などの項目の中で、青い文字で表示された項目が変更できます。

 $\overline{\phantom{a}}$ 

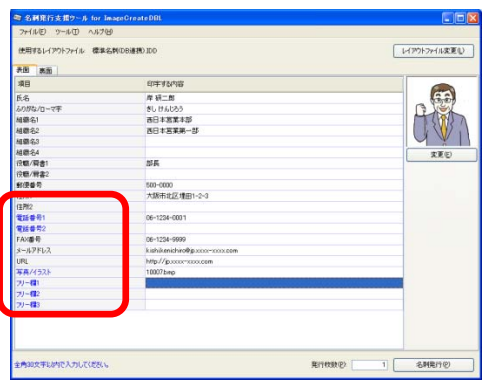

黒い文字の項目は管理者のみが変更できます。黒い 文字を変更したい場合は管理者へお問い合わせくだ さい。

# 4) レイアウトファイルを変更してみましょう。

1. 一般ユーザー画面で[レイアウトファイル変更]をクリックします。

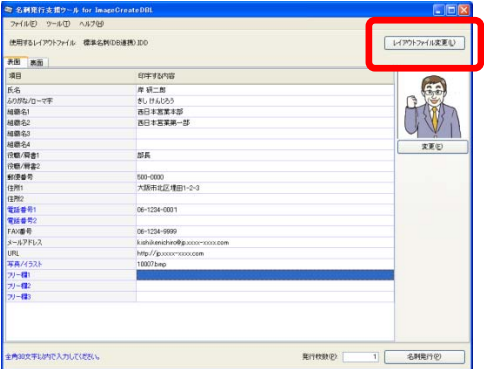

レイアウトファイルの選択画面が表示されます。

2. 使用したいレイアウトファイルを選択し、「OK」ボタンをクリックします。

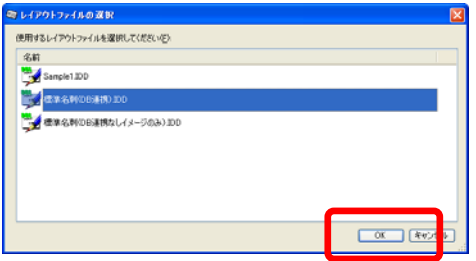

レイアウトファイルは、管理者が保存したレイアウト ファイルのみ選択できます。

## 5) 印刷してみましょう

- 1. 一般ユーザー画面で [発行枚数]に名刺発行枚数を入力します。
- 2. [名刺発行]ボタンをクリックします。

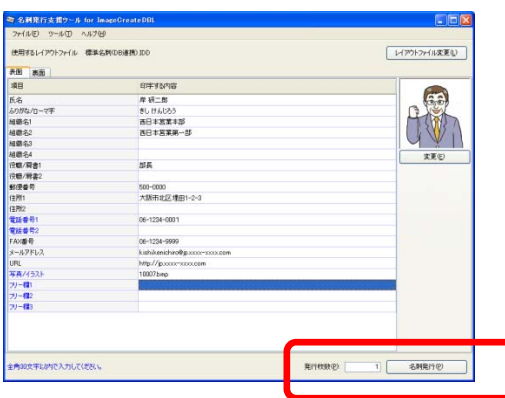

ImageCreate DBL の「印刷設定と印刷」画面が表示されます。

- 3. 印刷面・部数欄で、印刷したい面を選択します。
- 4. [印刷]ボタンをクリックして印刷を開始します。

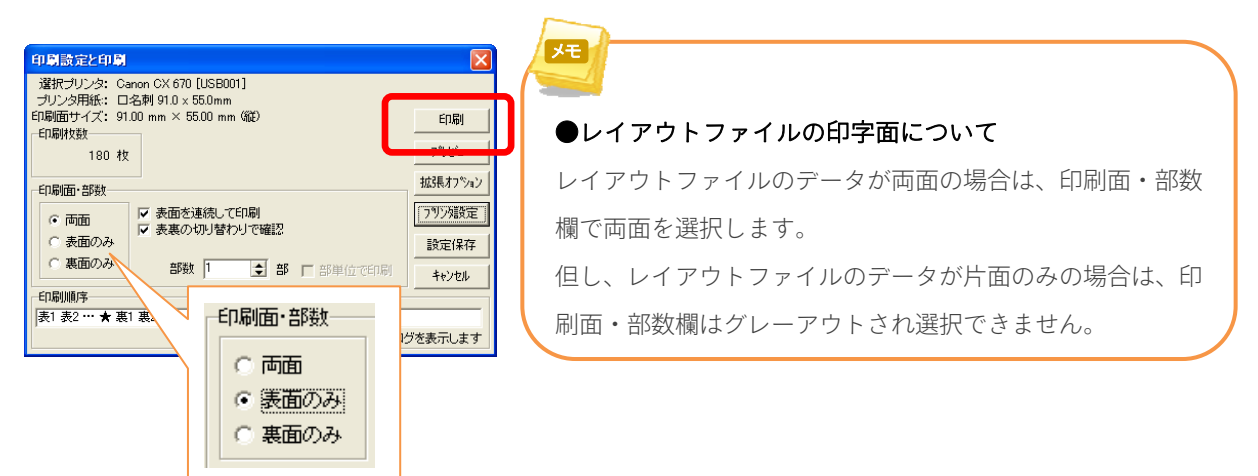

╲

# 9. こんなときは? (一般ユーザーモードの場合)

#### 9.1. 写真を変更するには?

- 1. 一般ユーザー画面で「変更]をクリックします。
- 2. 写真/イラストの選択画面に表示されている画像の中から 1 つ選択し、[OK]をクリックします。

写真を選択しない場合は[写真を選択しない]をクリックします。

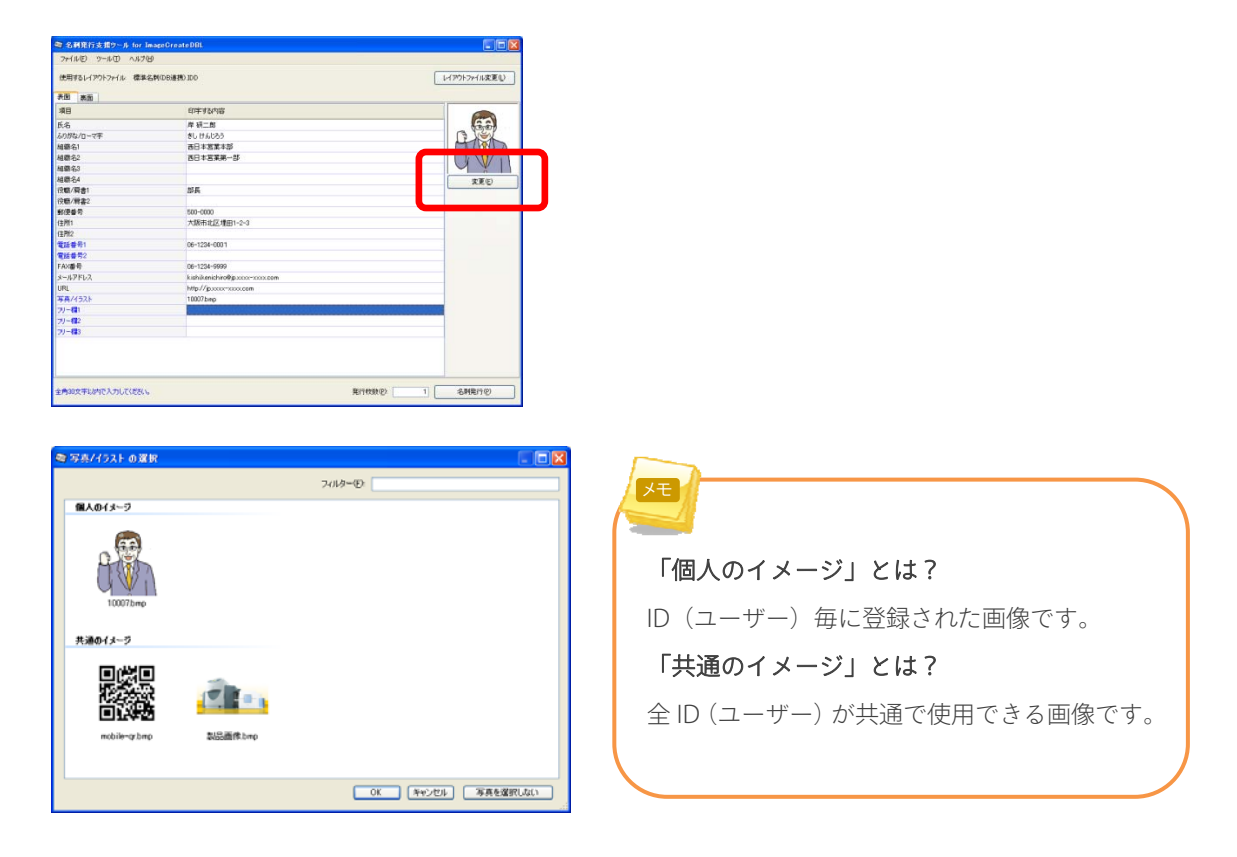

#### 9.2. パスワードを変更するには?

一般ユーザー画面で[ツール]-[パスワード変更]をクリックして変更します。

ŀ 変更したパスワードを忘れた場合は、名刺発行支援ツールのユーザーデータを初期化する必要があり ます。忘れないようにご注意ください。詳細は、巻末の FAQ を参照してください。 メモ

#### Q.ID とは?

A.人を識別する一意な値です。通常、社員番号や人名コードなどを指定します。

#### Q.管理者として登録できる人数は?

A. Admin の一人です。

#### Q.管理できる最大人数は?

A.65535(Excel2003 以前の最大行数-1)人まで確認しています。実際に管理できる人数は使用するコン ピューターのリソースに依存します。

#### Q.使用できる差込画像の種類は?

A.ビットマップ形式と JPEG 形式です。ファイル名の拡張子はそれぞれ bmp, jpg を指定してください。

#### O. ISMS 認証のロゴを印字する部門と印字しない部門があるが、どうのようにすれば良いか?

A. ISMS認証のロゴあり、ロゴなしの2つのレイアウトファイルを作成してください。

#### Q.本社と支店でデータを共有し運用する事は可能か?

A.本アプリケーションはスタンドアロン型のみ対応しています。従って、複数拠点で運用したい場合は 拠点毎にプリンター本体と ImageCreate DBL と本アプリケーションをご用意し運用してください。

#### Q.パスワードを忘れた場合は?

- A. 以下の手順で復帰してください。
	- 1. キヤノンホームページ (http://cweb.canon.jp/drv-upd/mip/index.html) から「名刺発行支援ツー ル for ImageCreate DBL」をダウンロードしてください。
	- 2. ダウンロードしたフォルダーを解凍してください。
	- 3. 解凍したフォルダーにある「Users.mdb」ファイルをコピーし、[C:\Documents and Settings\All Users\Documents\BizcardICP]フォルダー (Windows XP の場合) へ上書きコピーします。
	- 以上でパスワードが初期化されます。但し、管理者一般ユーザー共にパスワードが初期化されます

のでご注意ください。(名刺データは初期化されません。)

#### Q.「写真/イラスト保存フォルダー」及び「共通イメージ保存フォルダー」で使用できる画像の種類は?

A.ビットマップ形式とJPEG形式(RGB 方式)です。JPEG 形式は CMYK 方式には対応していません。 ファイル名の拡張子はそれぞれ bmp、jpg を指定してください。(ファイル名に拡張子 jpeg は使用でき ません)

## 11. お客様ご相談窓口について

# お客様相談センター

# 全国共通電話番号 050-555-90064

受付時間 [平日] 9:00~12:00 / 13:00~17:00 (土・日・祝祭日と年末年始、弊社休業日は休ませて頂きます)

#### お問い合せの前に

- 海外からご利用の場合、または 050 からはじまる IP 電話番号をご利用いただけない場合は、TEL 03-5428-1344 に お問い合せください。
- 外線発信時に「0」発信が必要な方は、おかけ間違いのないようご注意願います。
- 本番号は、0120 から始まるフリーダイヤル番号ではございません。 今一度、番号をお確かめの上、おかけ間違いのないようご注意願います。

#### IP 電話について

上記番号は 050 から始まる IP 電話を利用しています。

上記電話番号は株式会社エヌ・ティ・ティ エムイー(NTT-ME)の XePhion Call Direct を利用しています。

NTT の固定電話(一般回線)から地域・時間帯にかかわらず同一通話料金 (10.4円/3分)でご利用になれます。

携帯電話・PHS をご利用の場合、ご契約先携帯電話事業者の定める通話料金となります。詳しくはご契約の携帯電話事業 者にお問い合せください。尚、一部の PHS からはご利用いただけませんのでご了承願います。

お客さまが 050 から始まる IP 電話をご利用の場合、プロバイダーのサービスによってつながらない場合があります。IP 電話からのご利用は、IP 電話事業者間の接続状況によります。NTT-ME の XePhion Call Direct の上記番号との通話(接続) 可否については、ご契約のプロバイダーにお問い合せください。IP 電話からつながらない場合の事象(話中音、アナウン ス、ブザー音など)はプロバイダーによって異なります。

また、IP 電話の相互通話であっても上記番号との通話料金はプロバイダーによって異なります。詳しくはご契約のプロバ イダーにお問い合せください。

上記番号におかけになってもつながらない場合は、お手数ですが、NTT の固定電話(一般回線)からおかけいただくか、 03-5428-1344 におかけくださいますようお願いいたします。

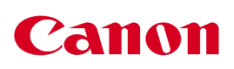

キヤノンマーケティングジャパン株式会社